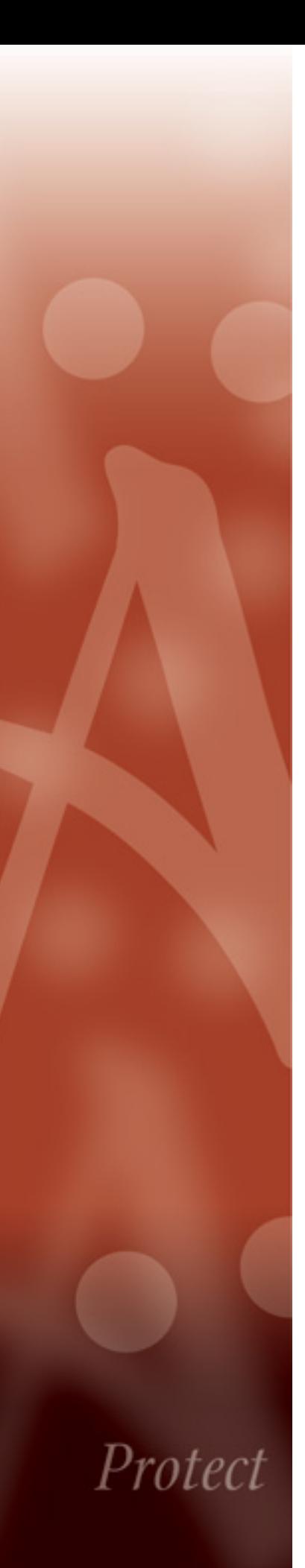

## HP Connected Backup

# **DataTransfer API Administration Guide**

Version 8.8.3 16 March 2015

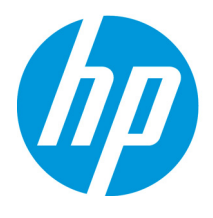

#### **Notice**

This documentation is a proprietary product of Autonomy and is protected by copyright laws and international treaty. Information in this documentation is subject to change without notice and does not represent a commitment on the part of Autonomy. While reasonable efforts have been made to ensure the accuracy of the information contained herein, Autonomy assumes no liability for errors or omissions. No liability is assumed for direct, incidental, or consequential damages resulting from the use of the information contained in this documentation.

The copyrighted software that accompanies this documentation is licensed to the End User for use only in strict accordance with the End User License Agreement, which the Licensee should read carefully before commencing use of the software. No part of this publication may be reproduced, transmitted, stored in a retrieval system, nor translated into any human or computer language, in any form or by any means, electronic, mechanical, magnetic, optical, chemical, manual or otherwise, without the prior written permission of the copyright owner.

This documentation may use fictitious names for purposes of demonstration; references to actual persons, companies, or organizations are strictly coincidental.

#### **Trademarks and Copyrights**

Copyright © 2015 Hewlett-Packard Development Company, L.P. Audit Center, Autonomy Anywhere Access, Autonomy Consolidated Archive, Autonomy Express Search, Autonomy iManage ConflictsManager, Autonomy iManage RecordsManager, Autonomy Interaction Control Element (ICE), Autonomy Message Manager, Autonomy Notification Server, Autonomy Records Manager, Stratify, Autonomy Windows Extension, DeskSite, Digital Safe, Digital Supervisor, EAS On-Demand, EAS, Enterprise Archive Solution, eVantage, FileShare, FileSite, iManage WorkSite MP, iManage WorkSite, iManage, Intelligence-at-a-Glance, Interwoven, Introspect, Know What You Have, Meridio, OffSite, Scrittura, WorkDocs, WorkPortal, WorkRoute, WorkSite MP, WorkSite, WorkTeam, Zantaz, and all related titles and logos are trademarks of Autonomy Corporation plc and its affiliates, which may be registered in certain jurisdictions.

Microsoft is a registered trademark, and MS-DOS, Windows, Windows 95, Windows NT, SharePoint, and other Microsoft products referenced herein are trademarks of Microsoft Corporation.

UNIX is a registered trademark of The Open Group.

AvantGo is a trademark of AvantGo, Inc.

Epicentric Foundation Server is a trademark of Epicentric, Inc.

Documentum and eRoom are trademarks of Documentum, a division of EMC Corp.

FileNet is a trademark of FileNet Corporation.

Lotus Notes is a trademark of Lotus Development Corporation.

mySAP Enterprise Portal is a trademark of SAP AG.

Oracle is a trademark of Oracle Corporation.

Adobe is a trademark of Adobe Systems Incorporated.

Novell is a trademark of Novell, Inc.

Stellent is a trademark of Stellent, Inc.

*All other trademarks are the property of their respective owners.*

#### **Notice to Government End Users**

If this product is acquired under the terms of a **DoD contract:** Use, duplication, or disclosure by the Government is subject to restrictions as set forth in subparagraph (c)(1)(ii) of 252.227-7013. **Civilian agency contract:** Use, reproduction or disclosure is subject to 52.227-19 (a) through (d) and restrictions set forth in the accompanying end user agreement. Unpublished-rights reserved under the copyright laws of the United States. Autonomy, Inc., One Market Plaza, Spear Tower, Suite 1900, San Francisco, CA. 94105, US.

#### **Acknowledgements**

RSA Data Security, Inc. MD5 Message-Digest Algorithm; zlib general purpose compression library, Jean-loup Gailly and Mark Adler; Info-ZIP, more information at ftp://ftp.info-zip.org/pub/infozip/license.html; HTML-to-RTF Pro DLL 1.8 © 2002-2007 SautinSoft.

14 March 2015

## **Contents**

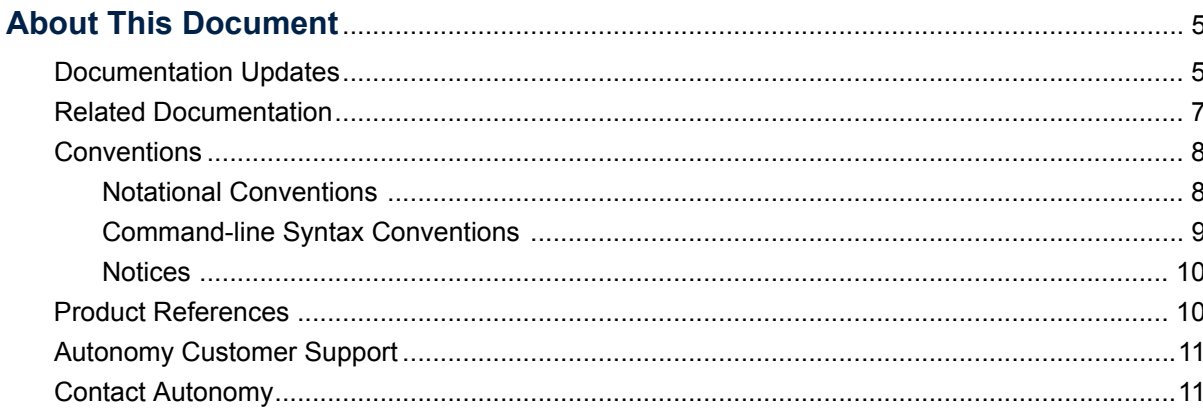

## **Chapter 1**<br>DCMaint M

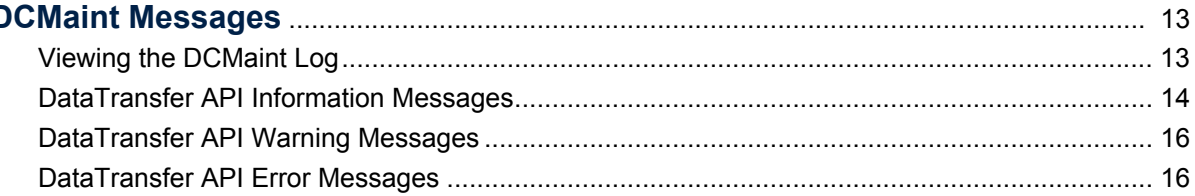

#### **Chapter 2**

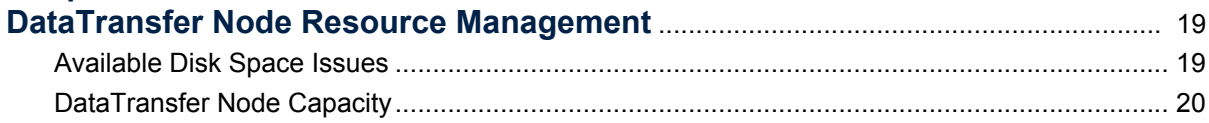

#### **Chapter 3**

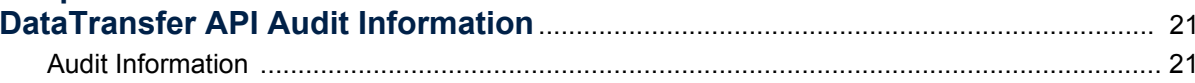

**Contents** 

## <span id="page-4-0"></span>**About This Document**

This document is for Connected Backup administrators that use the DataTransfer API to interface their Data Centers with other applications. It provides information that helps administrators to monitor their servers, including DCMaint messages, server thresholds, and information on audit tables.

- [Documentation Updates](#page-4-1)
- [Related Documentation](#page-6-0)
- **[Conventions](#page-7-0)**
- [Product References](#page-9-1)
- [Autonomy Customer Support](#page-10-0)
- [Contact Autonomy](#page-10-1)

### <span id="page-4-1"></span>*Documentation Updates*

The information in this document is current as of HP Connected Backup DataTransfer API version 8.8.3. The content was last modified 16 March 2015.

You can retrieve the most current product documentation from the HP Autonomy Knowledge Base on the Customer Support Site.

A document in the Knowledge Base displays a *version number* in its name, such as *IDOL Server 7.5 Administration Guide*. The version number applies to the product that the document describes. The document may also have a *revision number* in its name, such as *IDOL Server 7.5 Administration Guide Revision 6*. The revision number applies to the document and indicates that there were revisions to the document since its original release.

Autonomy recommends that you periodically check the Knowledge Base for revisions to documents for the products your enterprise is using.

#### **To access Autonomy documentation**

- 1. Go to the Autonomy Customer Support site: [h](https://customers.autonomy.com)ttps://customers.autonomy.com/
- 2. Click **Login**.
- 3. Type the login credentials that you were given, and then click **Login**. The Customer Support Site opens.
- 4. Click **Knowledge Base**.

The Knowledge Base Search page opens.

5. Search or browse the Knowledge Base.

To search the knowledge base:

a. In the Search box, type a search term or phrase and click **Search**.

Documents that match the query display in a results list.

To browse the knowledge base:

- a. Select one or more of the categories in the **Browse** list. You can browse by:
	- **Repository.** Filters the list by Documentation produced by technical publications, or Solutions to Technical Support cases.
	- **Product**. Filters the list by product. For example, you could retrieve documents related to IDOL Server, Virage Videologger, or KeyView Filter.
	- **Version.** Filters the list by product or component version number.
	- **Type.** Filters the list by document type. For example, you could retrieve Guides, Help, Packages (ZIP files), or Release Notes.
	- **Format.** Filters the list by document format. For example, you could retrieve documents in PDF or HTML format. Guides are typically provided in both PDF and HTML format.
- 6. To open a document, click its title in the results list.

To download a PDF version of a guide, open the PDF version, click the Download icon  $\Box$  in the PDF reader, and save the PDF to another location.

To download a documentation ZIP package, click Get Documentation Package under the document title in the results list. Alternatively, browse to the desired ZIP package by selecting either the Packages document Type or the ZIP document Format from the Browse list.

Autonomy welcomes your comments.

#### **To send feedback on Autonomy documentation**

- send e-mail to AutonomyTPFeedback@hp.com
- $\blacksquare$  provide:
	- $\Box$  full document title with version and revision number
	- $\Box$  location: heading, a snippet of text or screen capture
	- **D** your comments
	- $\Box$  your contact information in the event we need clarification

### <span id="page-6-0"></span>*Related Documentation*

The following documents provide more details on Connected Backup:

- *Connected Backup Release Notes*
- *Connected Backup Product Overview*
- *Connected Backup Installing PC Agents*
- *Connected Backup Installing Mac Agents*
- *Connected Backup Administering PC Agents*
- *Connected Backup Administering Mac Agents*
- *Connected Backup Installing the Data Center*
- *Connected Backup Administering the Data Center*
- *Connected Backup Upgrading the Data Center*
- *Connected Backup Data Center Disaster Recovery*
- *Connected Backup DataTransfer API Administration Guide*
- *Connected Backup Management API Administration Guide*
- *Connected Backup Account Management Web Services Development*
- *Connected Backup Web Services Programming Reference*
- *Connected Backup PC Agent Quick Start*
- *Connected Backup Mac Agent Quick Start*
- *Connected Backup Media Agent Quick Start*
- *Connected Backup Agent Version Matrix*
- *Connected Backup Interoperability Matrix*
- *Connected Backup Requirements Matrix*
- *Connected Backup Application Localization Matrix*
- *Connected Backup Documentation Localization Matrix*

In addition, all Connected Backup applications include online help.

### <span id="page-7-0"></span>*Conventions*

The following conventions are used in this document.

#### <span id="page-7-1"></span>Notational Conventions

This document uses the following conventions.

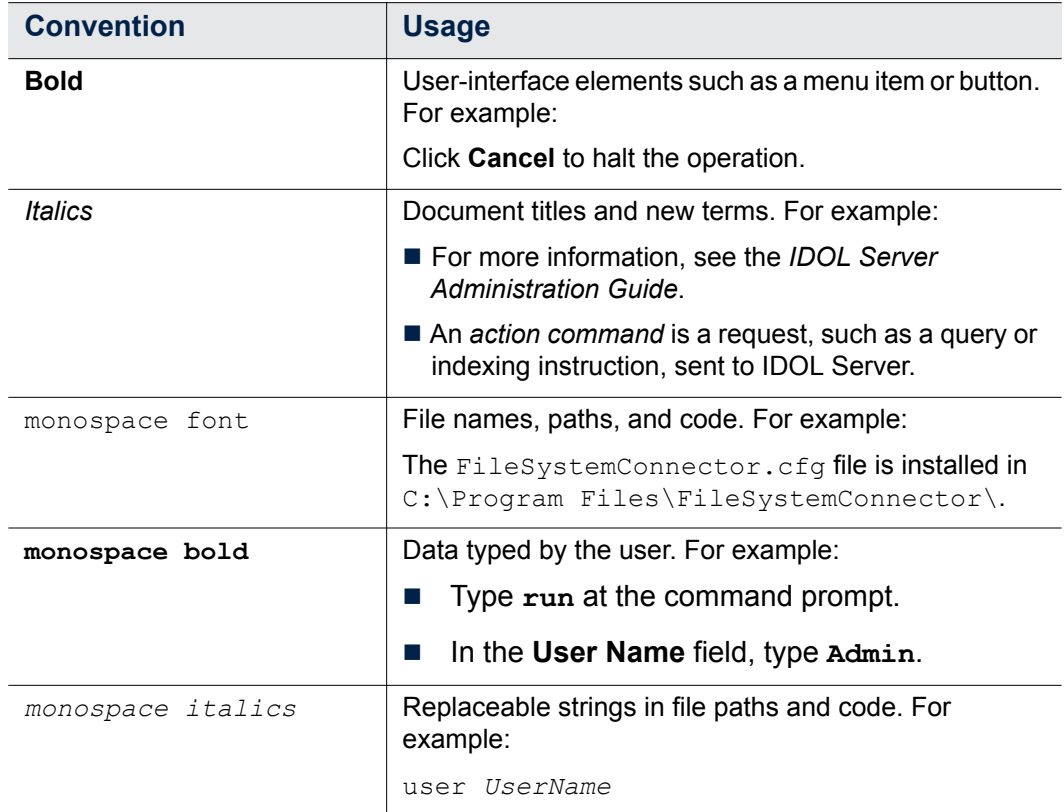

#### <span id="page-8-0"></span>Command-line Syntax Conventions

This document uses the following command-line syntax conventions.

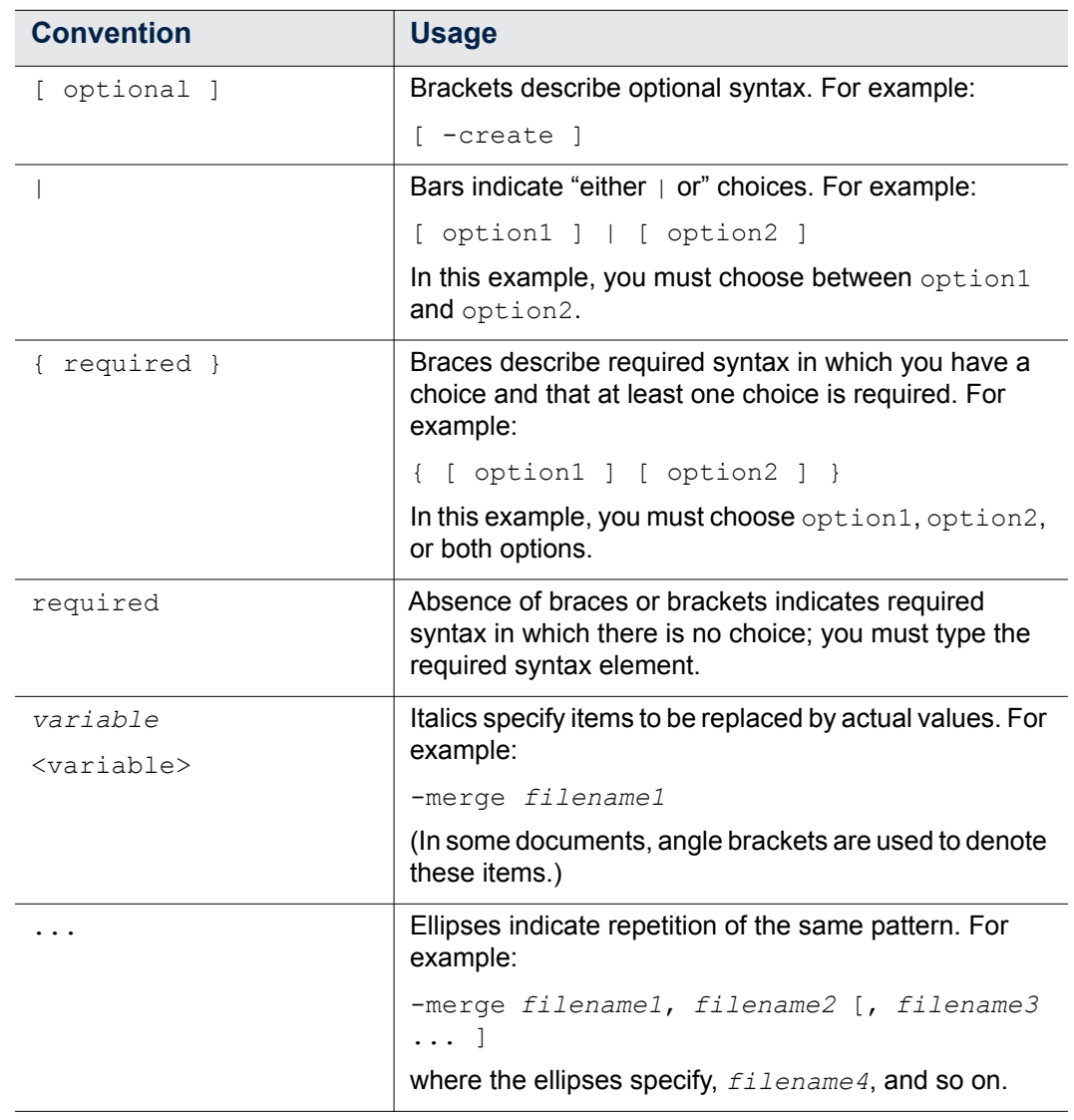

The use of punctuation—such as single and double quotes, commas, periods indicates actual syntax; it is not part of the syntax definition.

#### <span id="page-9-0"></span>**Notices**

This document uses the following notices:

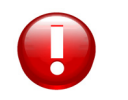

**CAUTION** A caution indicates an action can result in the loss of data.

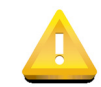

**IMPORTANT** An important note provides information that is essential to completing a task.

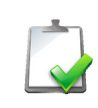

**NOTE** A note provides information that emphasizes or supplements important points of the main text. A note supplies information that may apply only in special cases—for example, memory limitations, equipment configurations, or details that apply to specific versions of the software.

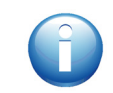

**TIP** A tip provides additional information that makes a task easier or more productive.

### <span id="page-9-1"></span>*Product References*

This document references the following product:

**HP Connected Backup** 

### <span id="page-10-0"></span>*AutonomyCustomer Support*

Autonomy Customer Support provides prompt and accurate support to help you quickly and effectively resolve any issue you may encounter while using Autonomy products. Support services include access to the Customer Support Site (CSS) for online answers, expertise-based service by Autonomy support engineers, and software maintenance to ensure you have the most up-to-date technology.

#### **To access the Customer Support Site**

[go to h](https://customers.autonomy.com)ttps://customers.autonomy.com

The Customer Support Site includes:

- **Knowledge Base**: The CSS contains an extensive library of end user documentation, FAQs, and technical articles that is easy to navigate and search.
- **Case Center**: The Case Center is a central location to create, monitor, and manage all your cases that are open with technical support.
- **Download Center:** Products and product updates can be downloaded and requested from the Download Center.
- **Resource Center:** Other helpful resources appropriate for your product.

#### **To contact Autonomy Customer Support by e-mail or phone**

■ [go to h](http://www.autonomy.com/work/services/customer-support)ttp://www.autonomy.com/work/services/customer-support

### <span id="page-10-1"></span>*Contact Autonomy*

For general information about Autonomy, contact one of the following locations:

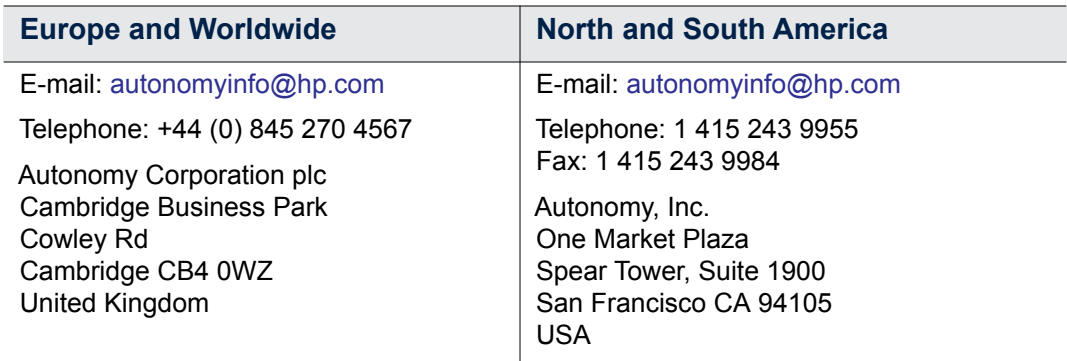

• •

• • About This Document

• • • • • • •

## <span id="page-12-0"></span>CHAPTER 1 **DCMaint Messages**

This chapter describes the messages that the DataTransfer API sends to the DCMaint log during it's operation.

- [Viewing the DCMaint Log](#page-12-1)
- [DataTransfer API Information Messages](#page-13-0)
- [DataTransfer API Warning Messages](#page-15-0)
- [DataTransfer API Error Messages](#page-15-1)

### <span id="page-12-1"></span>*Viewing the DCMaint Log*

The DataTransfer API displays messages relating to the status of the service in the DCMaint log on the DataTransfer node. To view these messages, you must open the DCMaint log.

#### **To open the DCMaint log on the DataTransfer node**

- 1. On the DataTransfer node, log on to the server using an administrator account.
- 2. Select **Start > Run**.
- 3. In the **Open** field, type **eventvwr**, and then click **OK**. The Event Viewer application opens.
- 4. In the left menu, select **DCMaint**.

•

• • The right pane displays the information and error messages associated with the DataTransfer API on this DataTransfer node.

### <span id="page-13-0"></span>*DataTransfer API Information Messages*

The following table lists the Information messages that the DataTransfer API sends to the DCMaint log on your DataTransfer node.

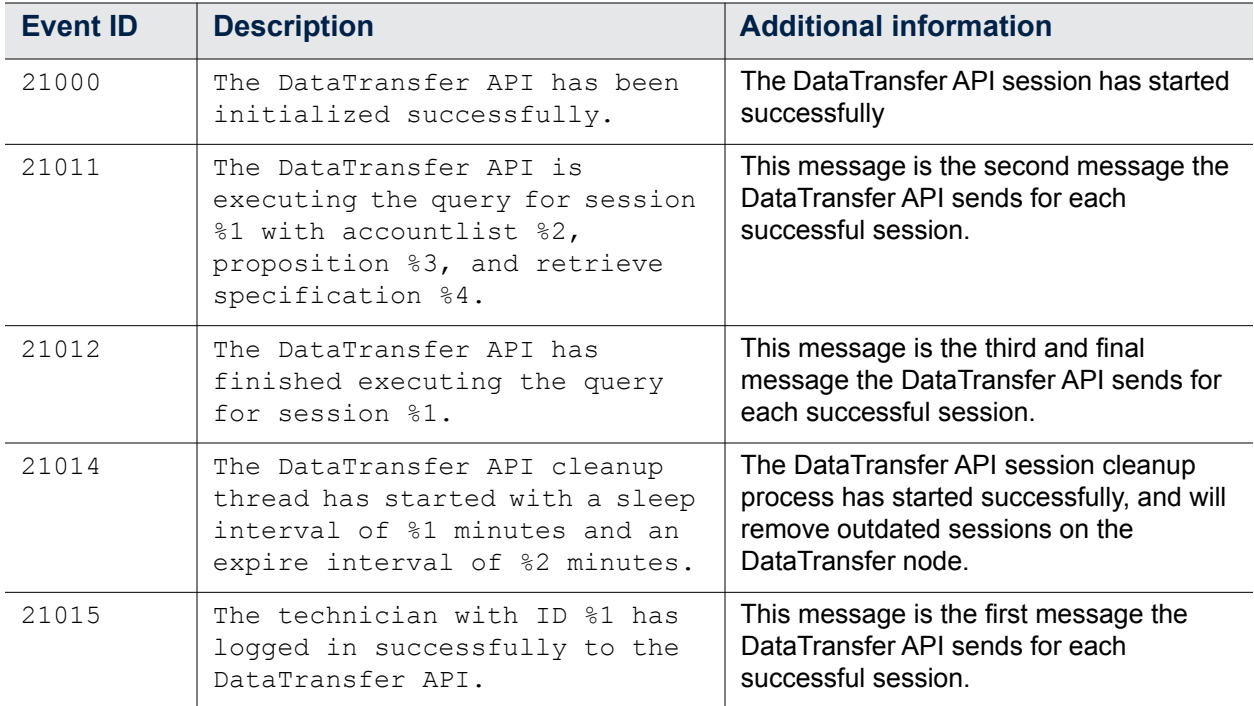

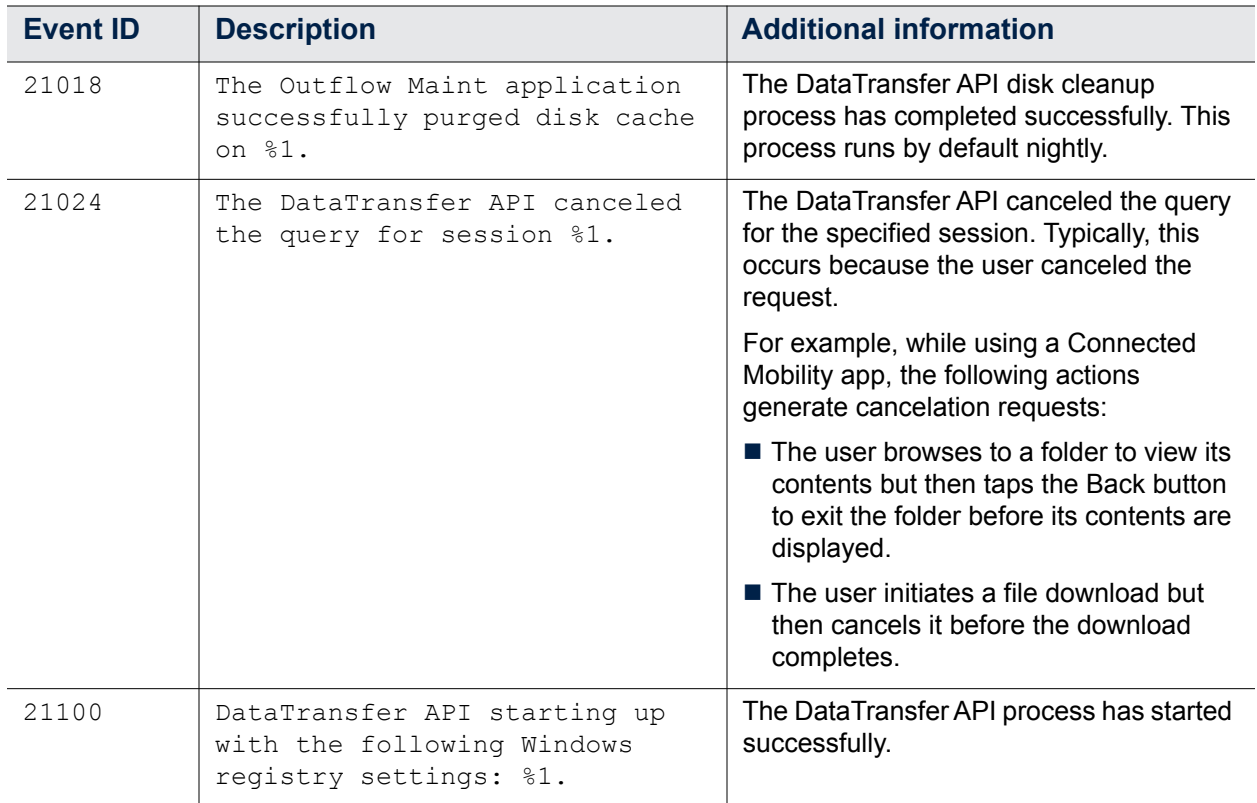

### <span id="page-15-0"></span>*DataTransfer API Warning Messages*

The DataTransfer API does not send any Warning messages to the DCMaint log on your DataTransfer node.

### <span id="page-15-1"></span>*DataTransfer API Error Messages*

The following table lists the Information messages that the DataTransfer API sends to the DCMaint log on your DataTransfer node.

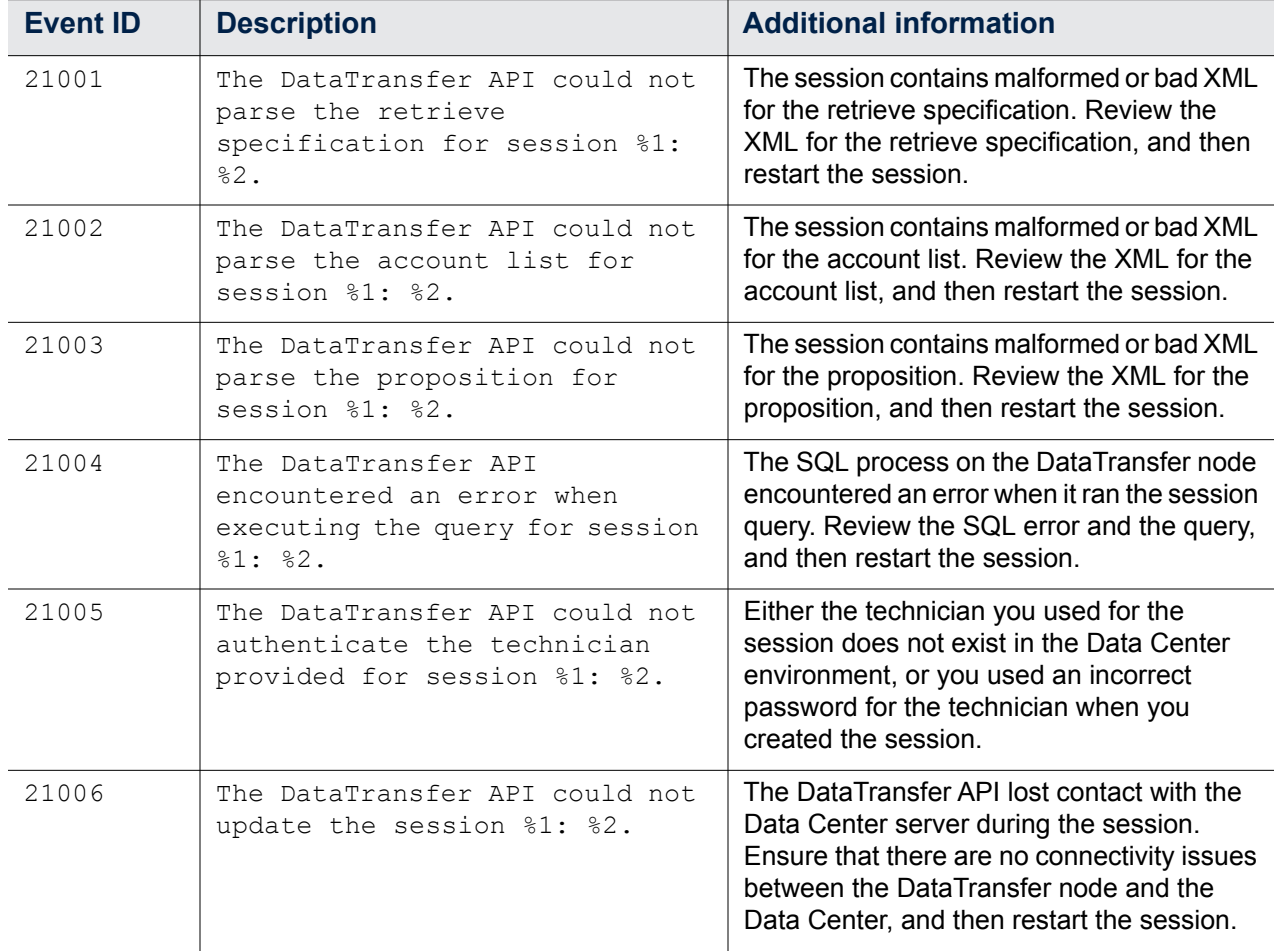

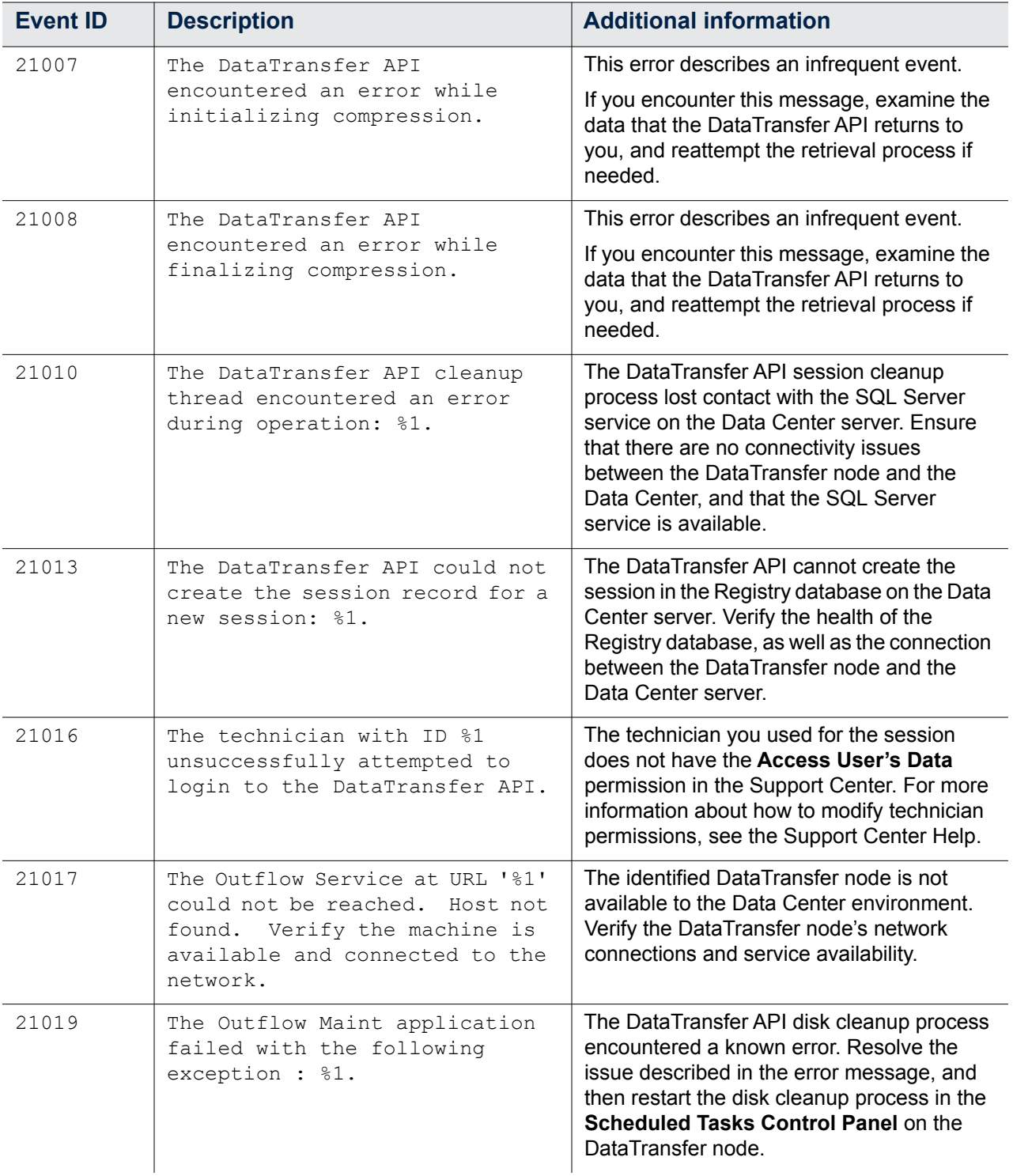

• • • • • • •

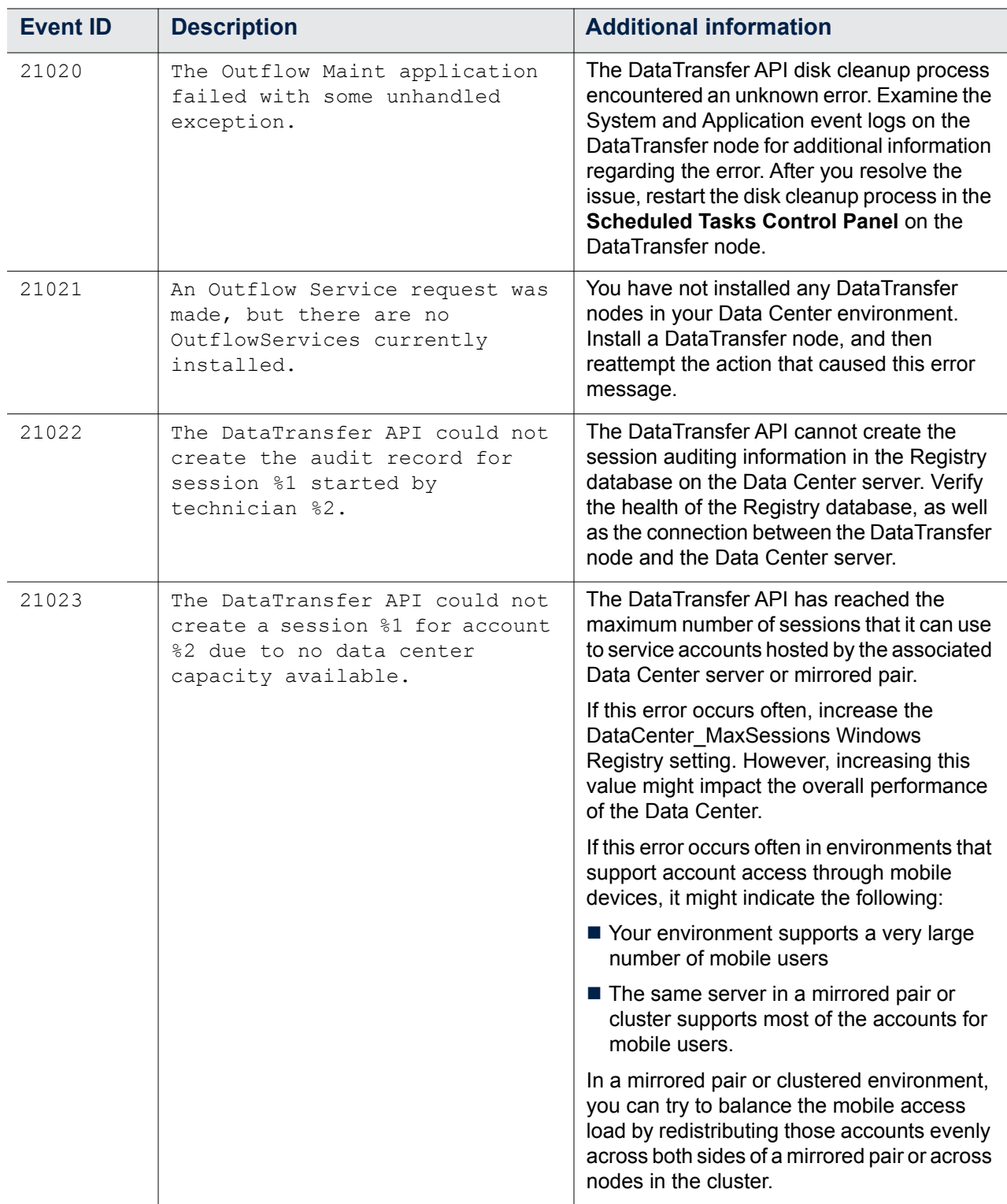

• • • • • • •

## <span id="page-18-0"></span>CHAPTER 2 **DataTransfer Node Resource Management**

This chapter describes how to monitor the DataTransfer node's resources to ensure that the DataTransfer API is operating correctly.

- [Available Disk Space Issues](#page-18-1)
- [DataTransfer Node Capacity](#page-19-0)

### <span id="page-18-1"></span>*Available Disk Space Issues*

When you install a DataTransfer node, the installation process requires that you provide a location for the DataTransfer API to create temporary files. When either you or compatible applications create sessions that attempt to obtain files and information from the Data Center, the DataTransfer API uses this folder as a temporary location for the data it sends. Once it has sent the requested data, the files and information it stored on disk still take up space on disk, but have no further use to the DataTransfer API.

To reclaim this space on the DataTransfer node, the DataTransfer API includes a disk cleanup application that runs by default once daily. Without this application, over time, the DataTransfer API would use all available disk space, until no disk space is available for any processes on the DataTransfer node.

If you need to manually run the disk cleanup application, open the **Scheduled Tasks Control Panel**, and then run **OutflowMaint**.

•

• •

### <span id="page-19-0"></span>*DataTransfer Node Capacity*

The DataTransfer API was designed to be able to expand to meet your changing data extraction needs. By default, a DataTransfer node accepts 25 sessions for processing at any one time. To handle additional sessions, you can install additional DataTransfer nodes in your Data Center environment.

In order to determine if your existing DataTransfer node configuration is meeting your needs, you can monitor the several counters in the Windows Performance Monitor.

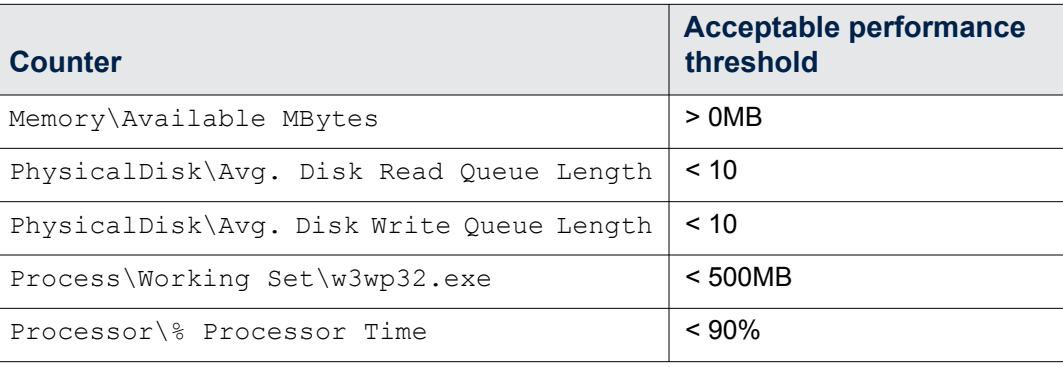

## <span id="page-20-0"></span>CHAPTER 3 **DataTransfer API Audit Information**

This chapter describes the information that the DataTransfer API stores for auditing purposes.

**[Audit Information](#page-20-1)** 

### <span id="page-20-1"></span>*Audit Information*

The DataTransfer API collects limited information regarding its activities. This information is retained in the ChangeLog table in the Registry database on the Data Center server that the DataTransfer node connects to.

The information in the ChangeLog table is kept by default for 400 days.

This section describes the fields in the ChangeLog table that contain information related to DataTransfer API activity.

•

• •

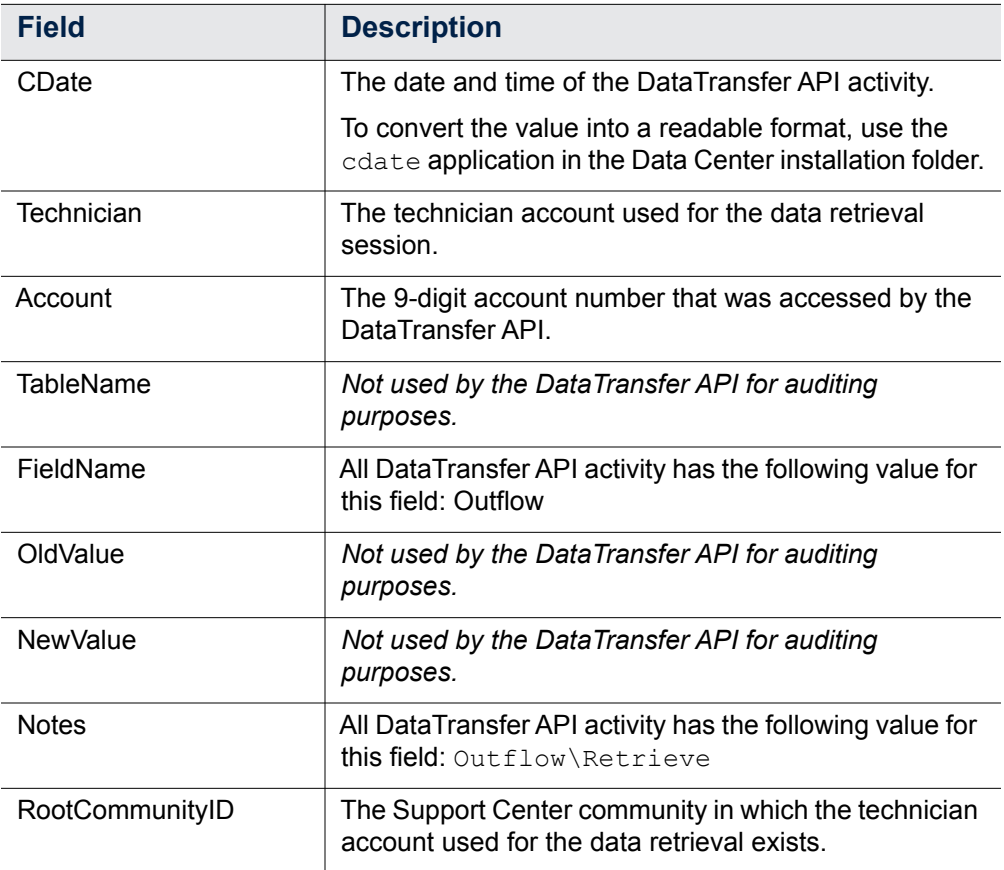

• • • • • • •